## Canvas @ Yale

## **How do I allow a student extra time to (re)submit an assignment submission?**

In the event that a student needs to resubmit a file to an Assignment activity that is locked because the Available / Until dates have passed, instructors can update an Assignment's settings to provide the singular student access to re-upload their work.

Individual students may need extra time to submit or even resubmit files for a variety of reasons including:

- Accessibility Accommodations
- Instructor Approved Extension
- Multiple Draft Submissions
- Uploaded Incorrect File
- Uploaded Corrupted File\*
- 1. Navigate into your Assignment item and click the "**Edit"** button.

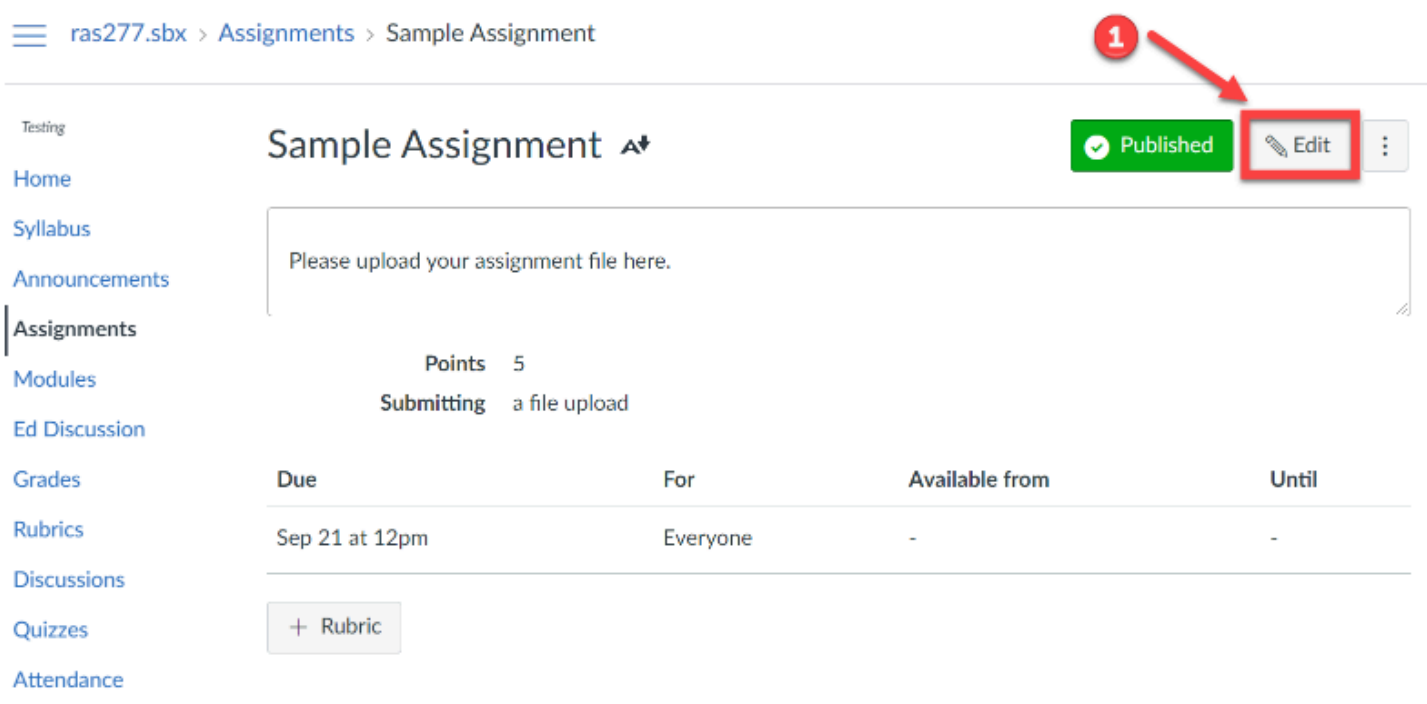

- 2. In the Assignment setup page, scroll down to the "**Assign**" settings.
- 3. Click the "**+Add**" button to add additional assign criteria.

## Canvas @ Yale

 This process assumes that your Assignment's **Submission Attempts** setting is set to *Unlimited,* which is the default for Assignments. If you have an Assignment with **Limited** attempts set to one (1), then you will need to first delete the student's submission, then follow the steps listed above before they can resubmit.

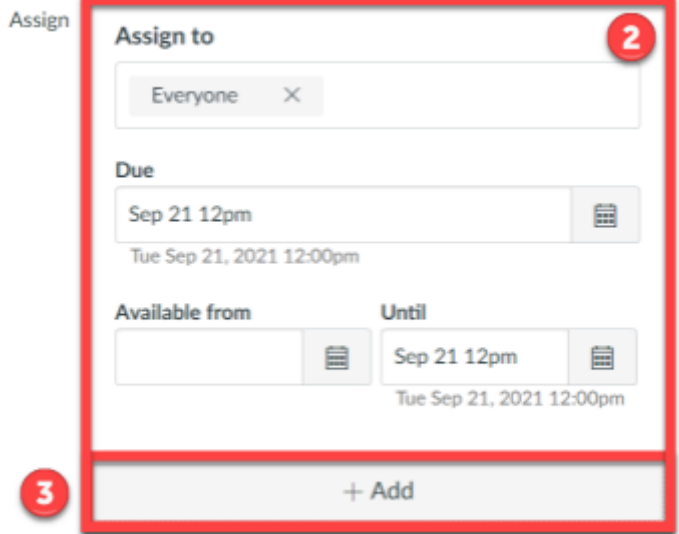

- 4. In the new box that opens below the original Assign section, click into the "**Assign To**" field to select your student that needs to resubmit.
- 5. Set the "**Due**" date and "**Until**" date to the day and time when the student must have their file resubmitted.

## Canvas @ Yale

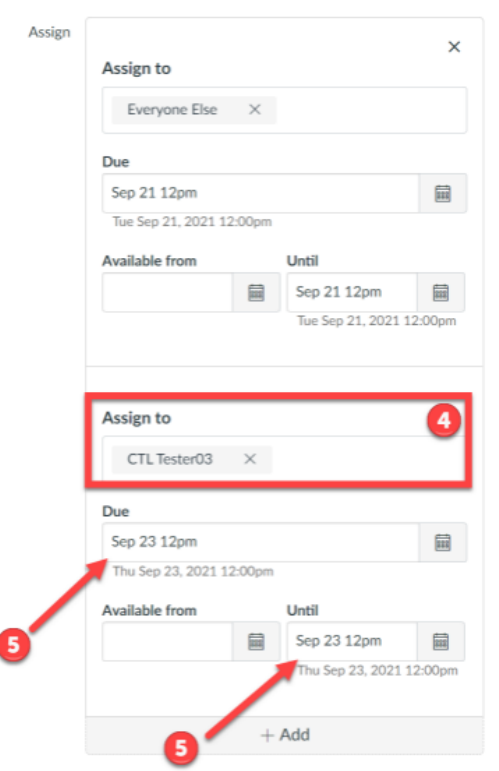

6. When done, click "**Save**."

 \*Students may sometimes upload a corrupted file intentionally, to give the illusion of an on time submission and thereby gain additional time to work on the assignment. Common ways of corrupting a file include changing the file extension (i.e. taking a .png file and changing it to a .doc to make it appear like a Word document), interrupting the Save / Compress file process, or downloading a file that looks corrupted when opened.